# **履行確認書をパソコンやスマホで送信する**

下記の手順で送信してください。

お使いのスマホ等の種類によって画面の見え方や操作が違う場合があります。

## **1.ホームページのリンクをクリックするか下記のQRコードを読み取り アップロード画面を表示してください。**

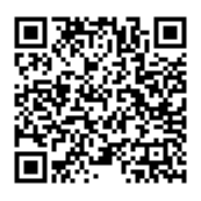

**2.アップロード画面が表示されたら、ファイルの選択を押してください。**

下記の画面がアップロード画面になります。

赤い矢印の"ファイルの選択"をクリックしてください。

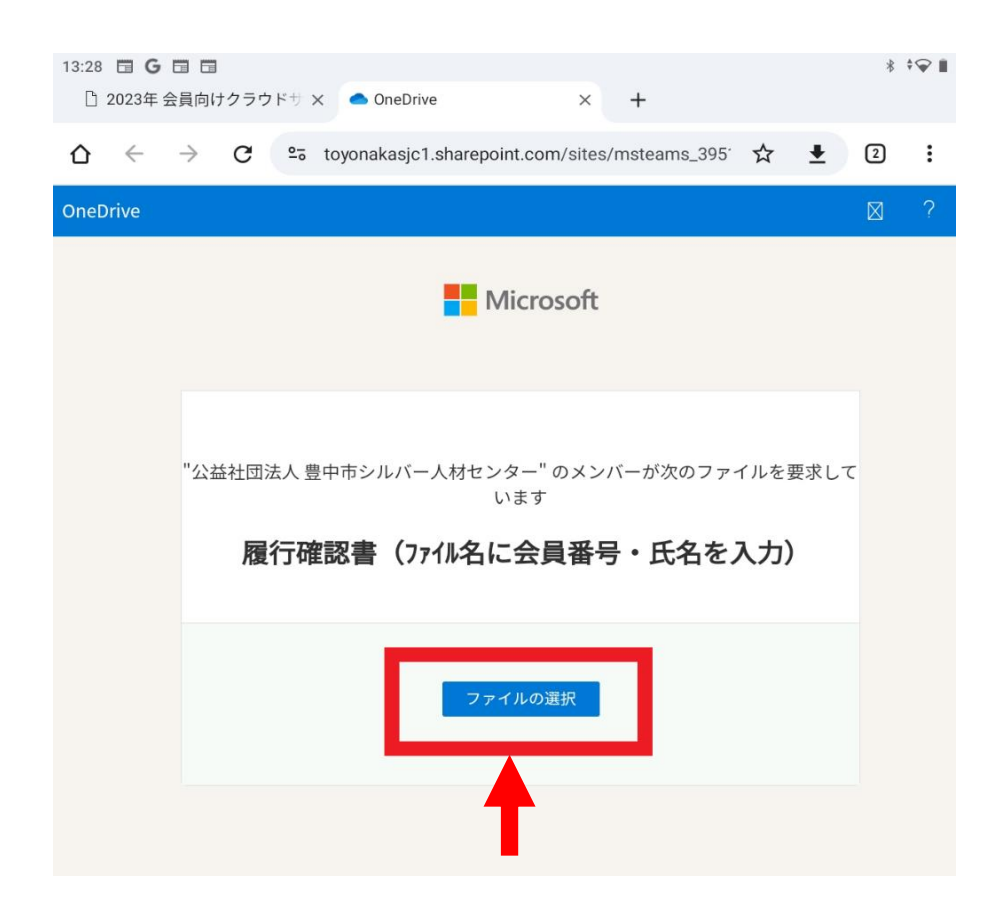

#### **3.履行確認書のデータファイルを選択してください。**

パソコンの場合、履行確認書データファイルを選択し、開くを押してください。 ファイル名に会員番号・氏名を入力してください。 ファイルデータの名前の例:履行確認書(12345\_豊中太郎)

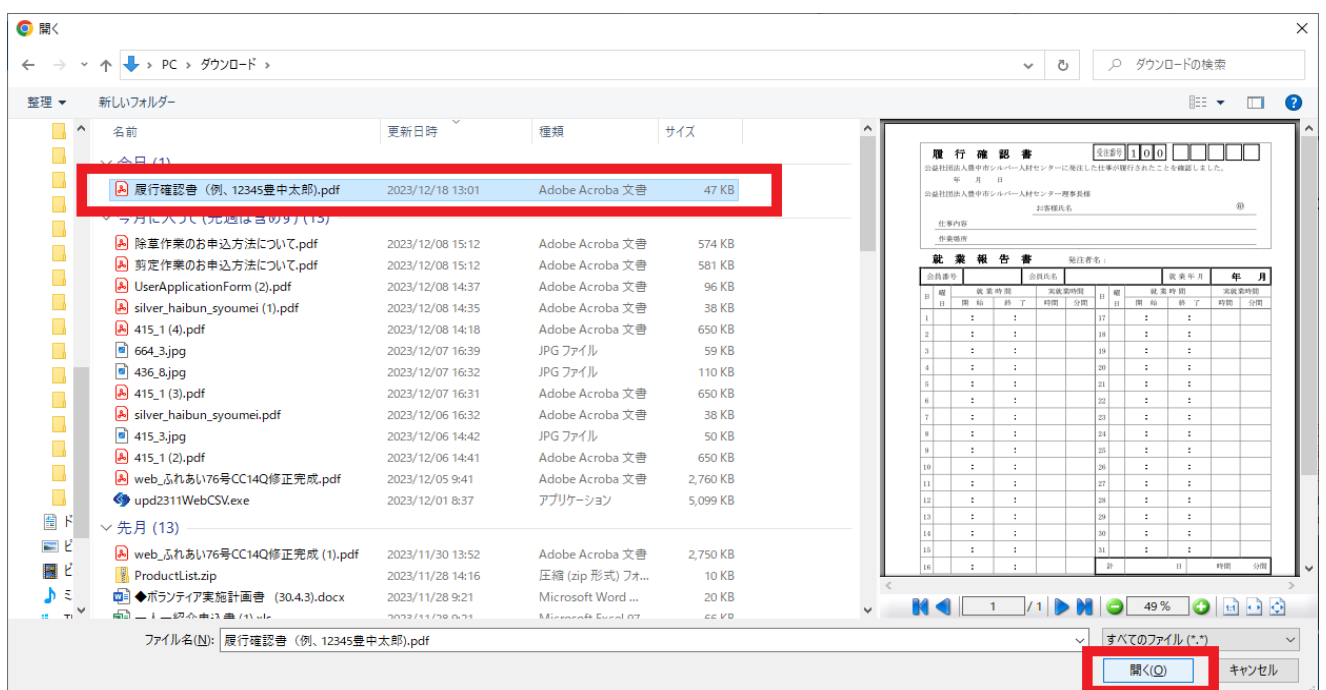

ほとんどのスマホやタブレットの場合、添付方法の選択が表示されるので、 メディアの選択(ファイルの選択)を押し、履行確認書データを選んでください。 カメラ(写真またはビデオを撮る)を選択した場合は、写真を撮影してください。

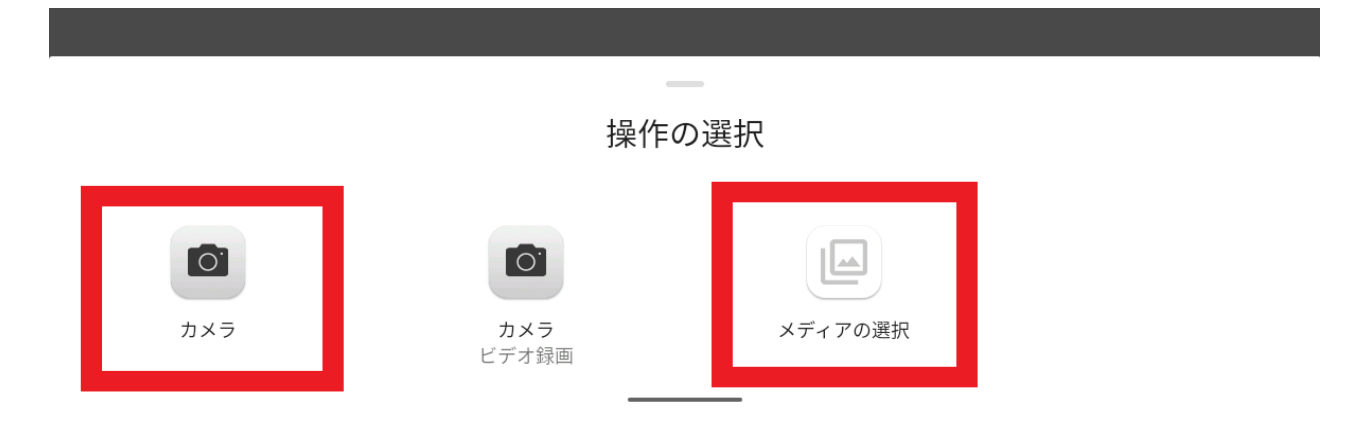

### **4.履行確認書データファイルをアップロードしてください。**

選択したデータが表示されますので、間違いなければ、 姓・名の欄に会員番号と氏名を入力し、アップロードを押してください。

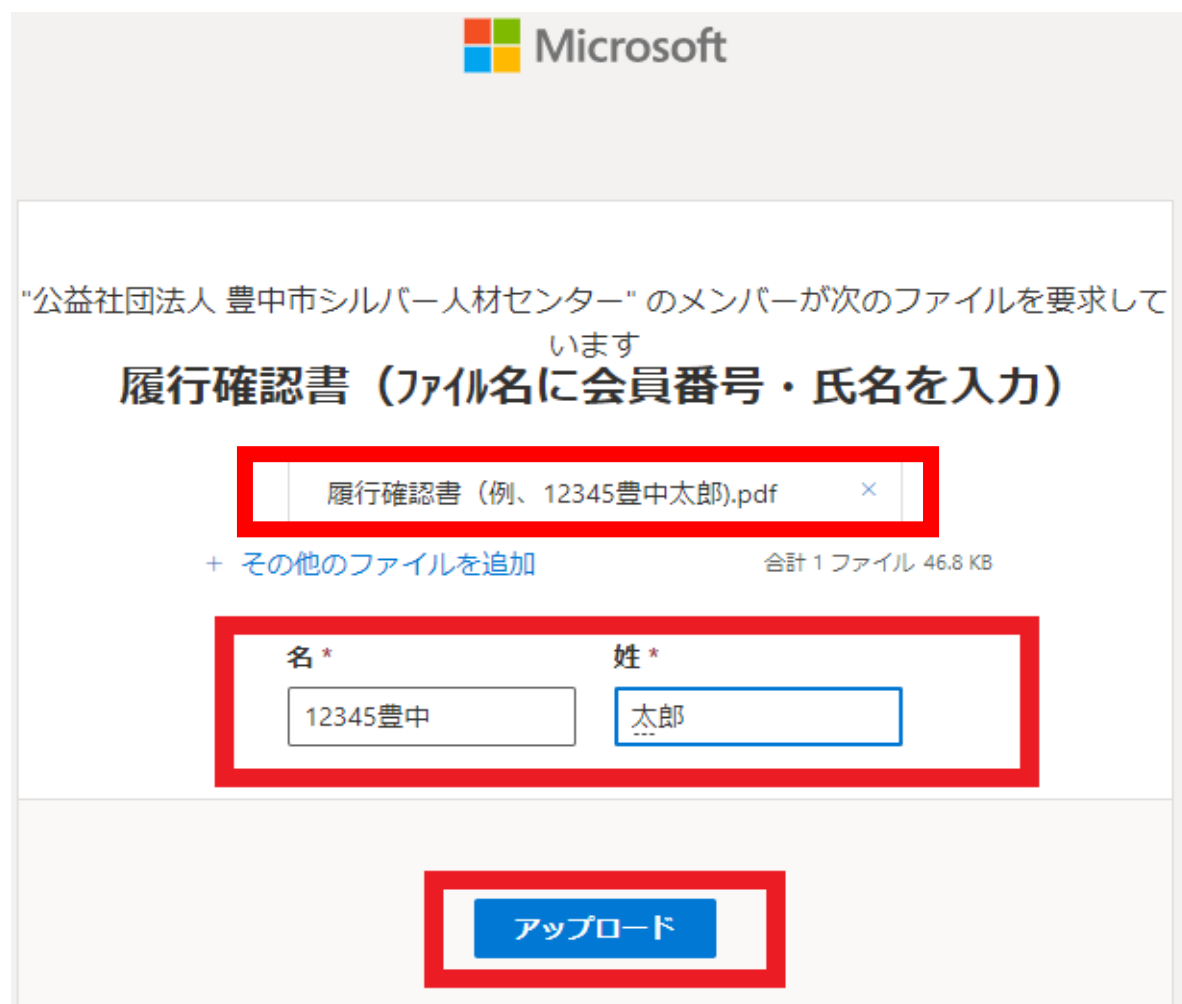

## **5.送信完了**

この画面が出たら送信完了です。

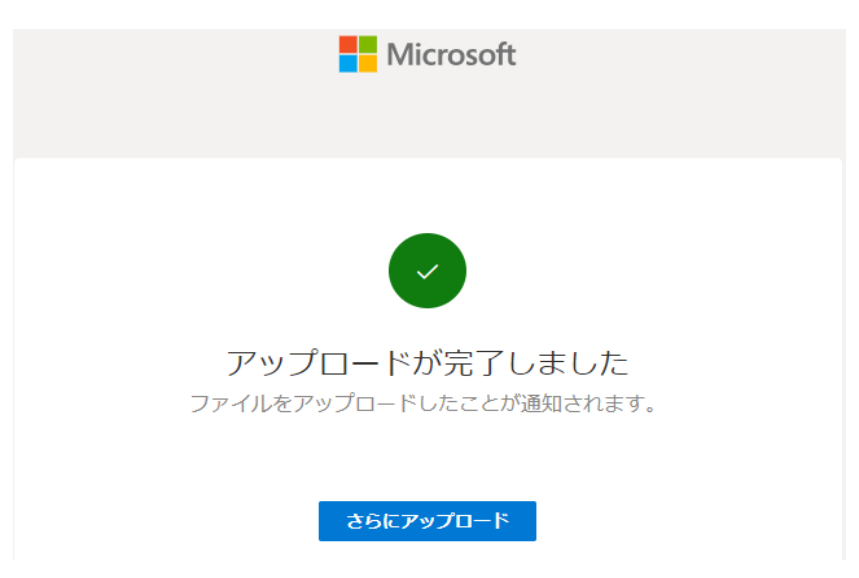